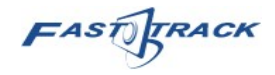

# Vendor Registration Portal User Guide

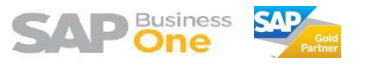

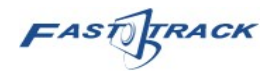

# Contents

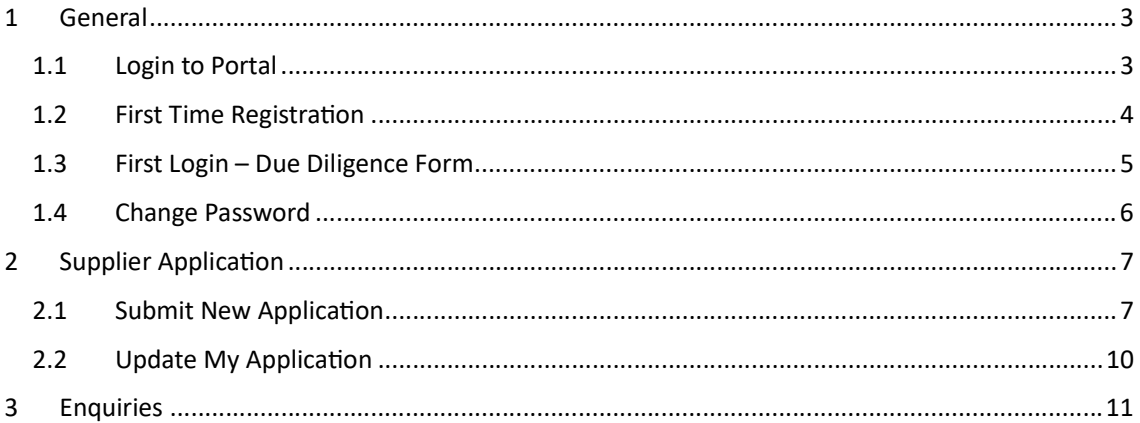

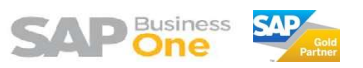

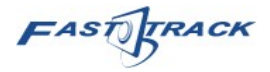

# 1 General

## 1.1 Login to Portal

Open internet browser (Google Chrome, Firefox, etc.), and access to the link below :-

https://sap.mhtc.org.my/MHTCVR/auth/login

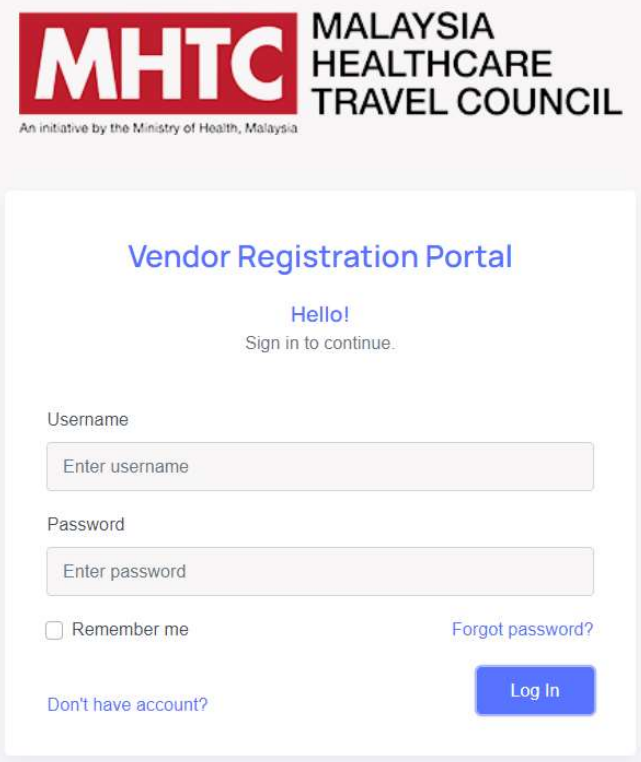

Enter your Username & Password, then press "Log In" button to login.

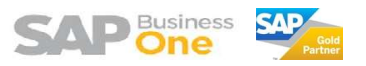

FAST FRACK

## 1.2 First Time Registration

Click on "Don't have account?". Account Registration screen will appear.

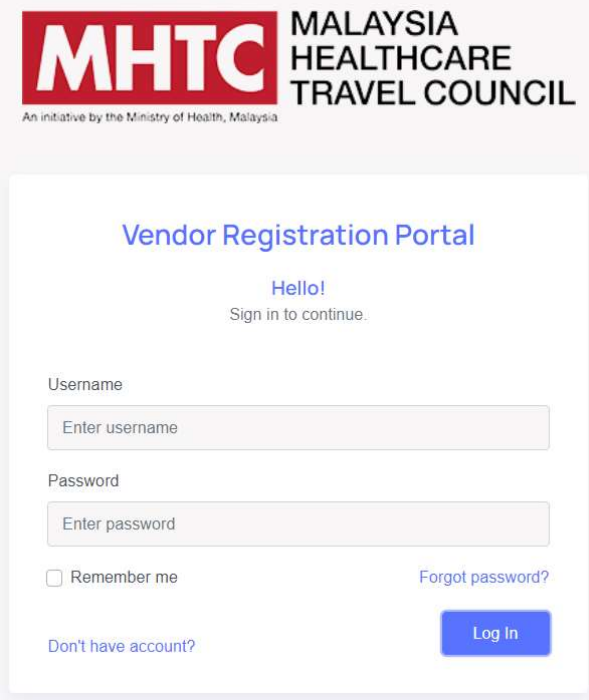

Enter details as below. Then click "Create Account".

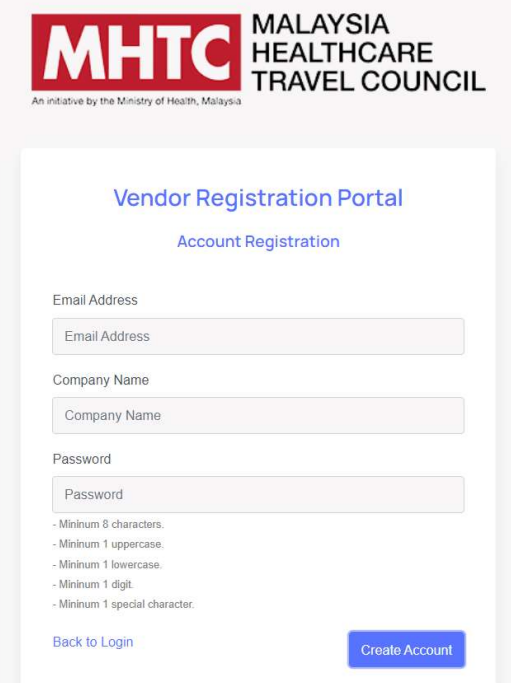

An email notification will then send to your registered email upon success registration.

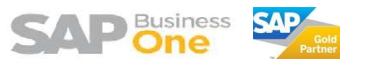

FAST TRACK

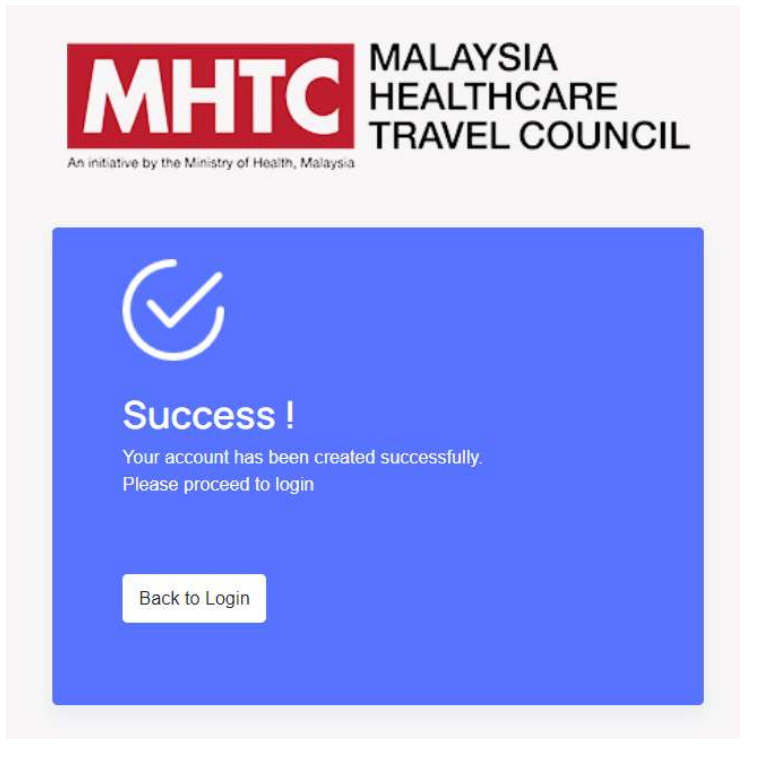

You can then click "Back to Login" to redirect back to login page and you can now login to the portal.

### 1.3 First Login – Due Diligence Form

When you first login, you'll see the pop up window as below. There's 3 different language for the Due Diligence Form. Once you finished reading, you'll need to tick the checkbox, then press "Next" button to confirm that you've read and agree on the due diligence form.

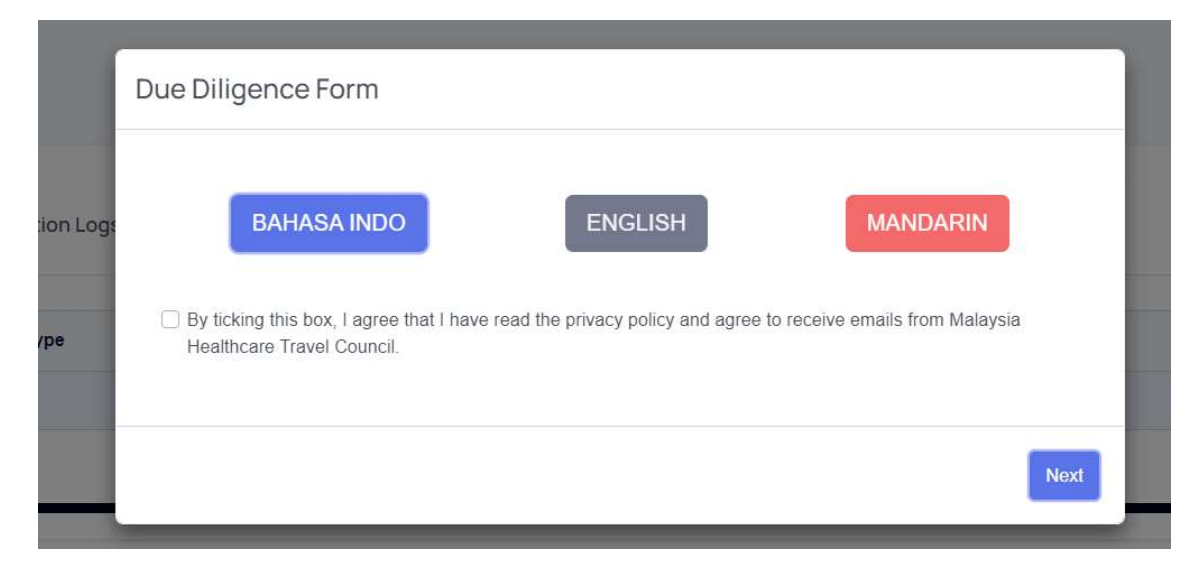

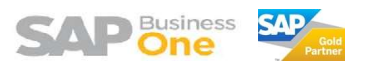

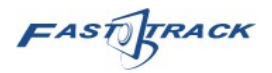

## 1.4 Change Password

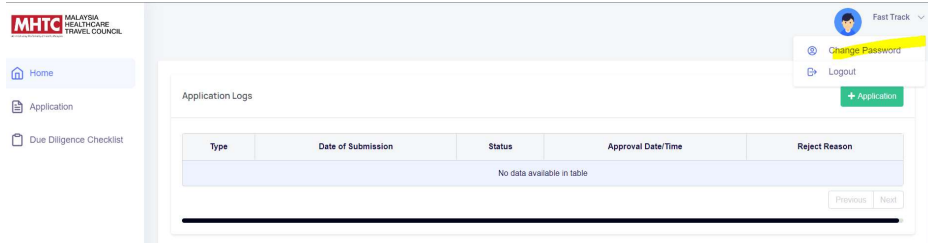

Click on the top right corner of your user name, then choose Change Password.

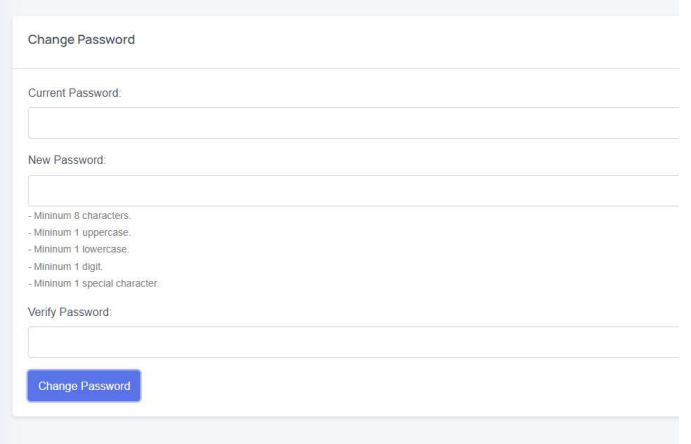

Enter your current, new and verify again your new password, then click "Change Password" to save the password changes.

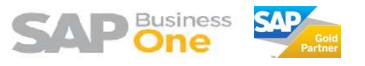

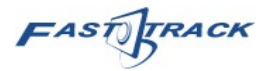

# 2 Supplier Application

## 2.1 Submit New Application

At home page, click on "+ Application" button.

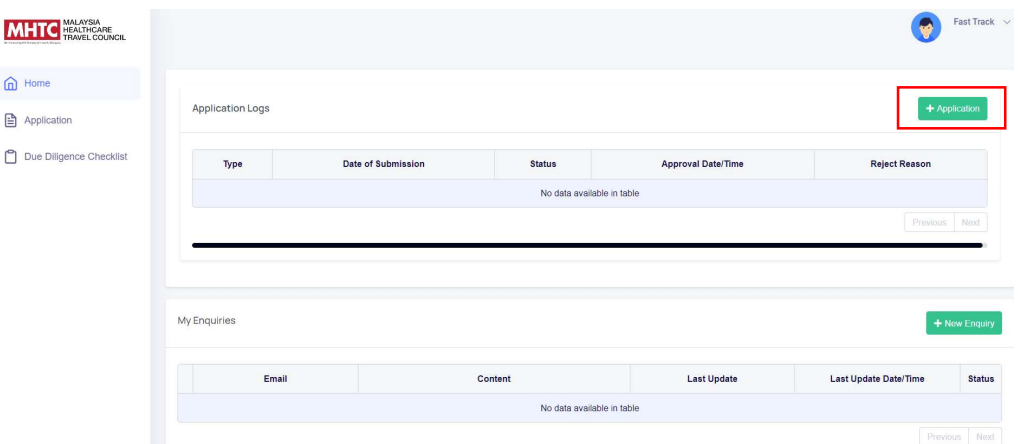

A Supplier Registration [New] screen will appear, total there's 6 steps before you can submit the application.

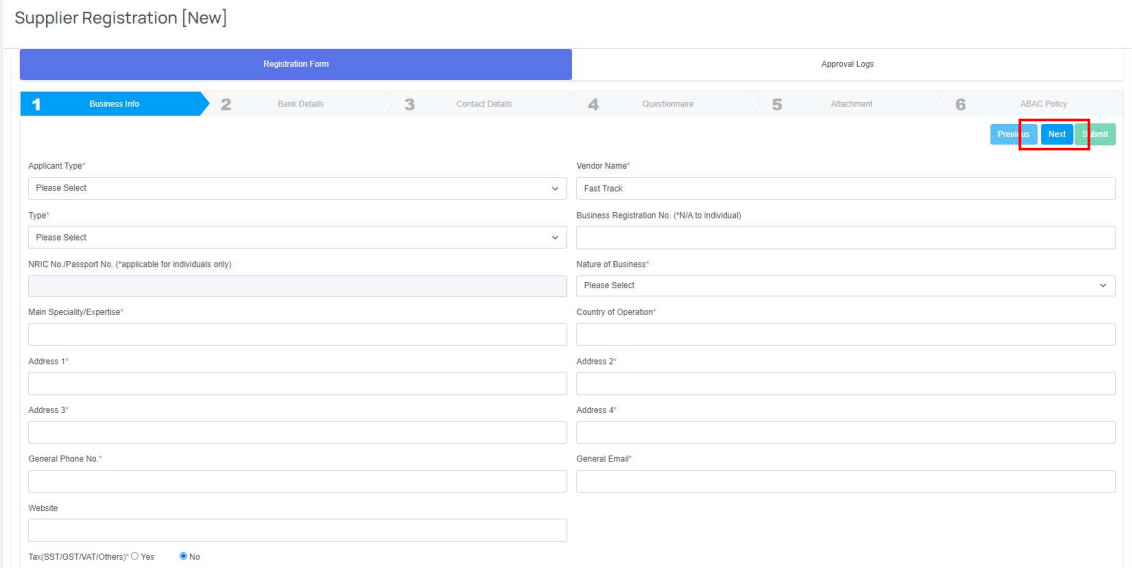

Fill up the details for step 1, then click "Next". Make sure to indicate the current applicant type, there's 2 types : Supplier , Partners.

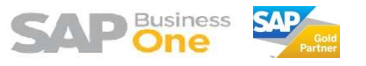

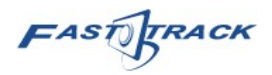

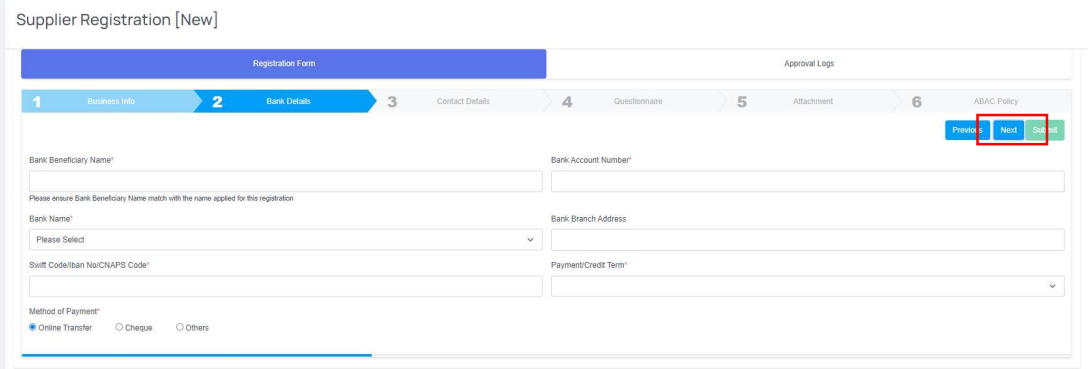

#### Fill up details for step 2, then click "Next".

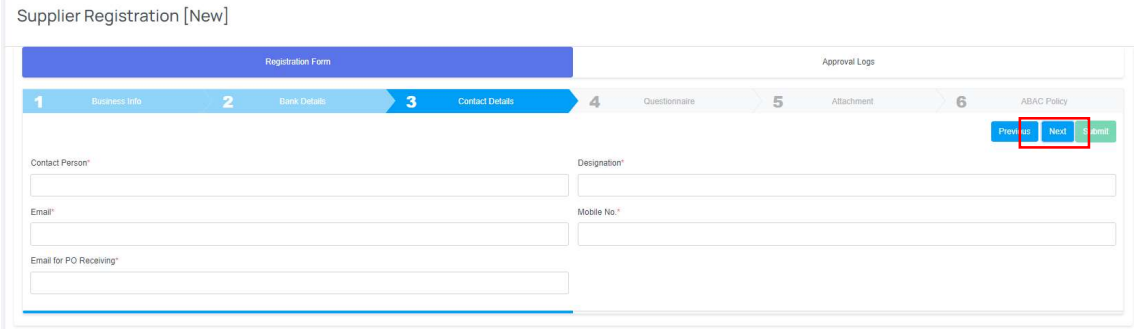

#### Fill up details for step 3, then click "Next".

Supplier Registration [New]

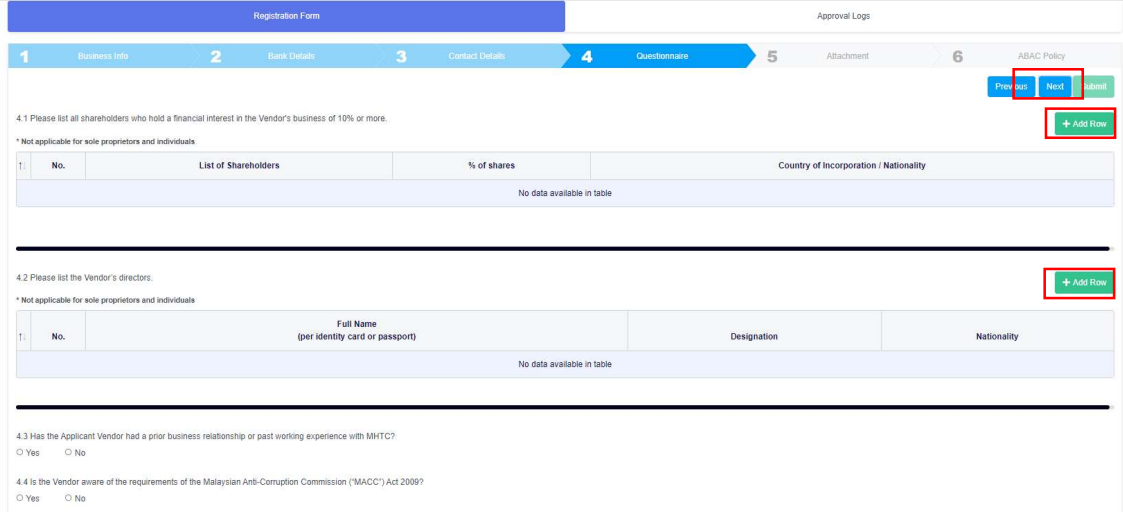

Fill up details for step 4, then click "Next". You need to press "+ Add Row" button to add new line for shareholders and directors. Click "Next" when complete.

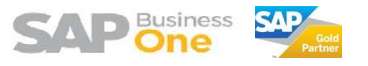

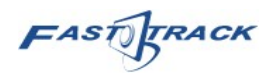

Supplier Registration [New]

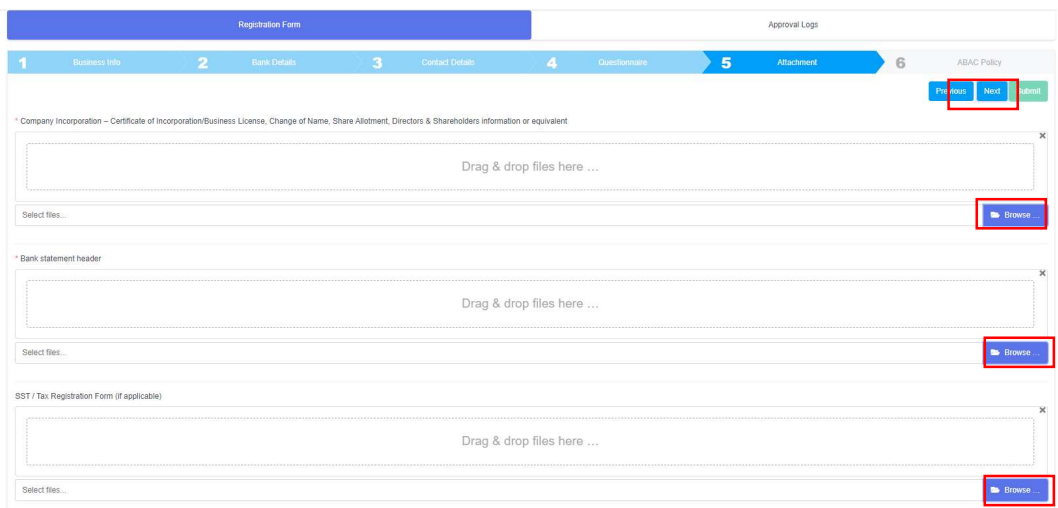

Browse and upload the mentioned document in step 5. Multiple attachment is allowed. Click "Next" after upload.

Supplier Registration [New] **Registration Form** Approval Logs Agree O Disagree

Click on the wording "Click here to view MHTC's Business Associate…" to view the form. If disagree, you'll need to upload your policy and also comments.

Supplier Registration [New]

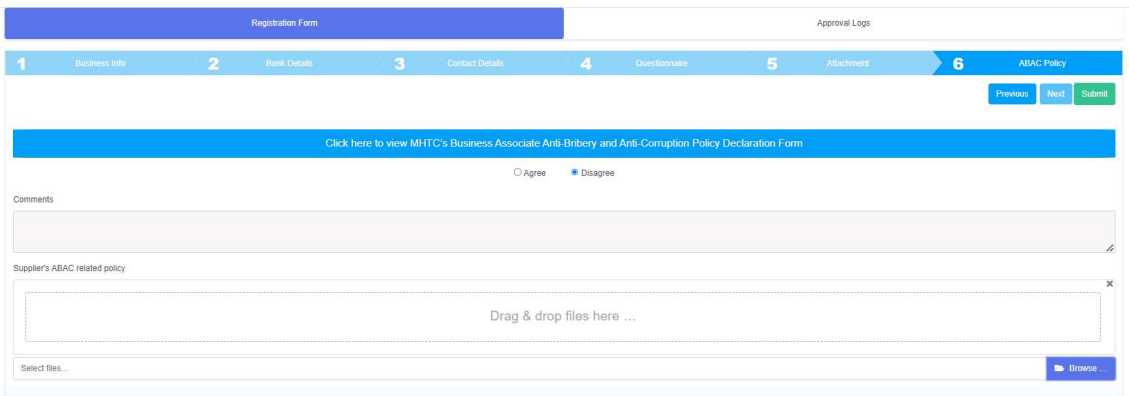

Once done, click "Submit". The application will then submit to MHTC for review purpose.

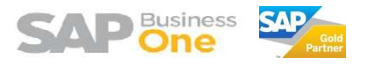

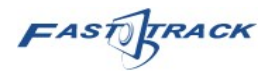

#### 2.2 Update My Application

This step can only be performed after the application was already approved by MHTC. This is to update any information changes. At home page, click on "+ Application" button.

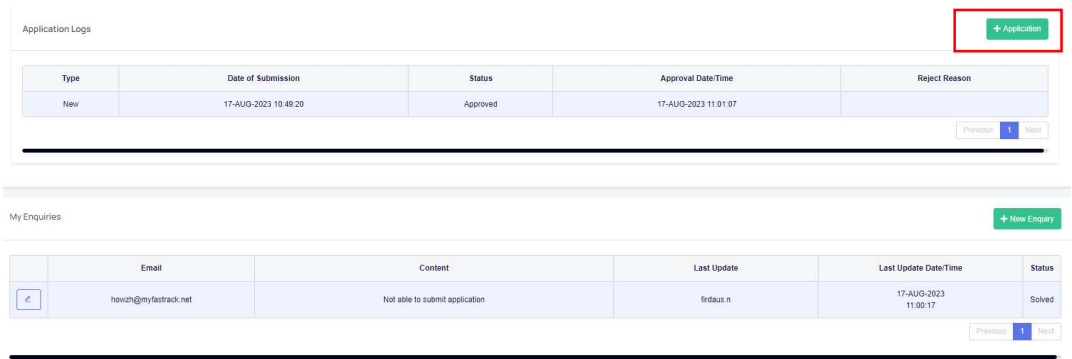

Supplier Registration [Approved] screen will appear, you shall be able to view your vendor code with MHTC and also currency as well.

Supplier Registration [Approved]

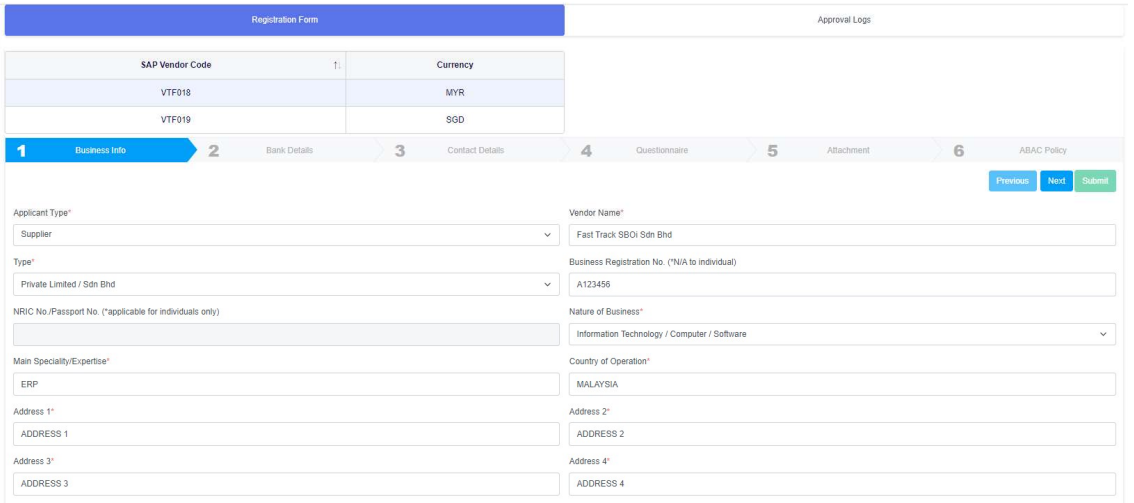

Then you can go through the same steps as mentioned in the Submit New Application, but you only change the information that you need to change.

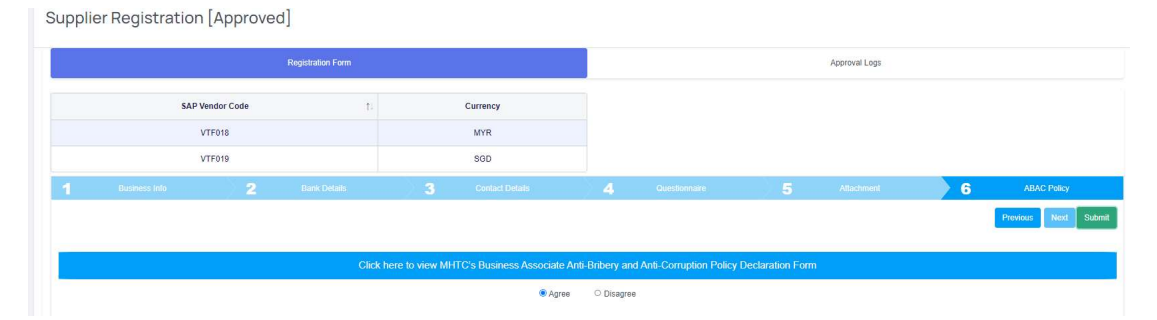

Once you've done your changes and reach step 6, you can click "Submit" button to submit your update application. The application will then submit to MHTC for review purpose.

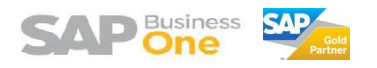

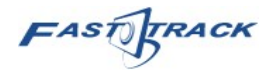

# 3 Enquiries

Go to home page. Click "+ New Enquiry" to submit a new enquiry.

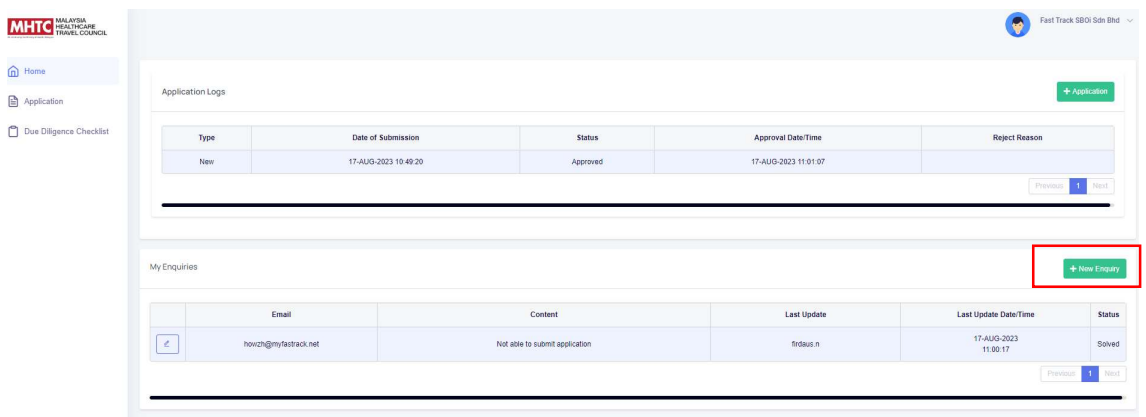

Enquiry [New] window will appear, you can then enter the content and also reply then click on "Add Enquiry" button to submit your enquiry to MHTC.

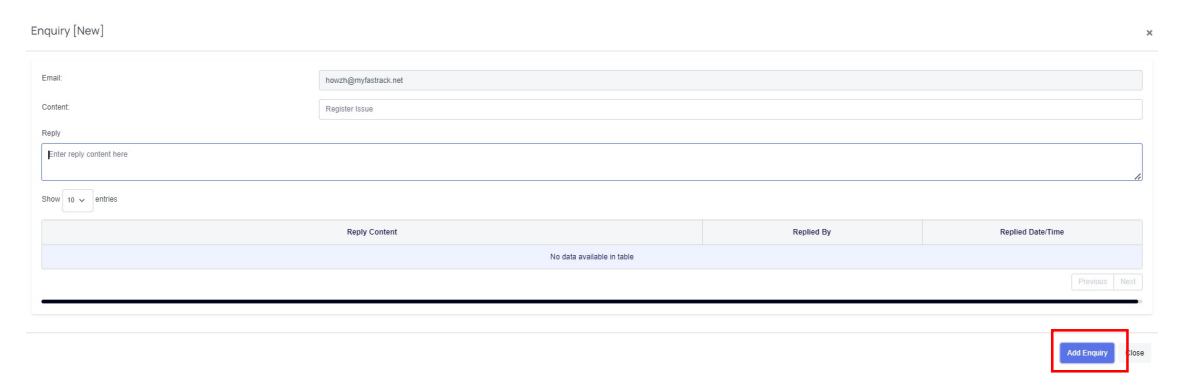

#### A record will then appear in your home page.

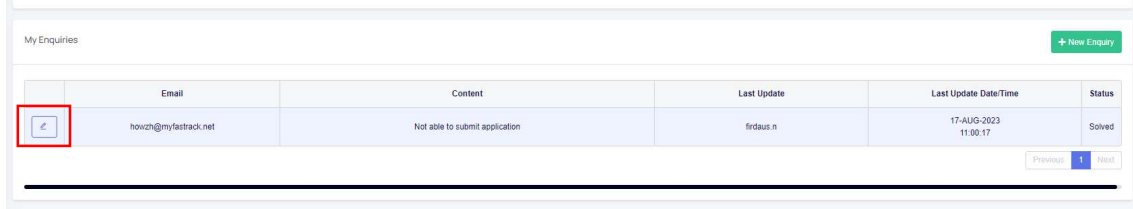

You can click on the pencil icon to open up the enquiry to view the details.

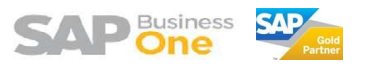

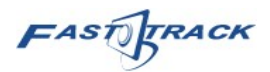

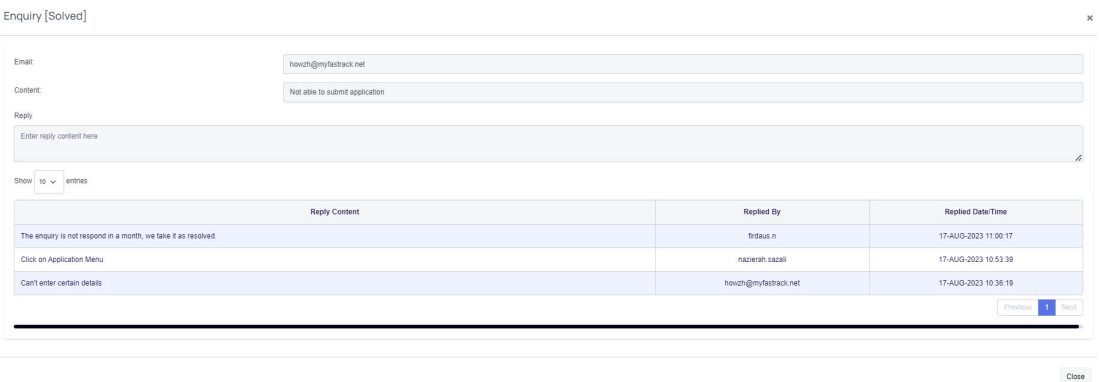

You'll be able to see the content and also reply history from this windows.

To reply on the enquiry, you can use the same method then enter your reply and click "Reply" button, but this only applicable to those enquiry that's not solved yet.

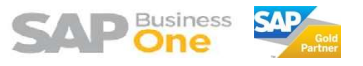